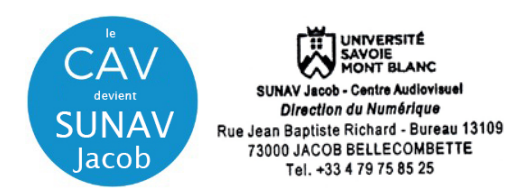

1 – **Mettez sous tension l'installation** à partir de l'interrupteur général se trouvant sur l'armoire audiovisuelle

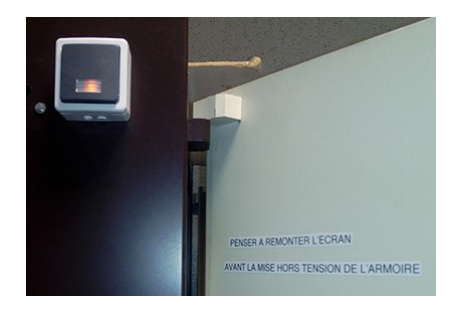

- 2- **descendez l'écran électrique à l'aide de l'interrupteur « montée / Descente »**
- **3 - Raccordez votre ordinateur** à l'une des prises à votre disposition

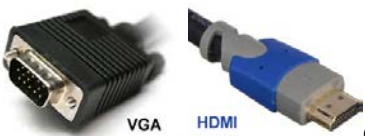

ou via adaptateur HDMI vers

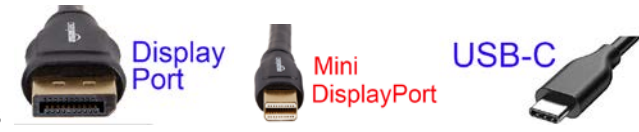

**4- Allumez le vidéoprojecteur (touche ON)** sur boitier mural. Attendez la fin de temporisation d'allumage (bouton **ON** clignotant en rouge)

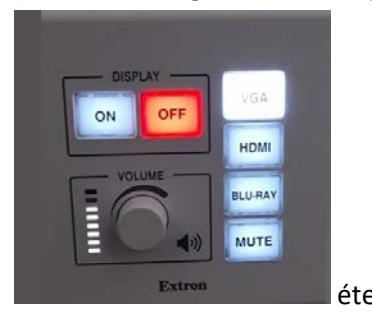

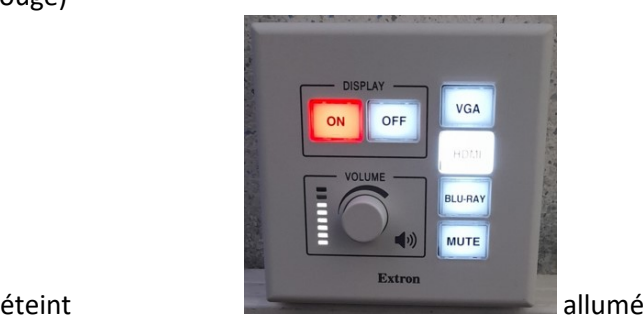

Le vidéoprojecteur s**'allume par défaut** sur la source entrante **HDMI. Sélectionnez la source HDMI, VGA ou DVD.**

**5- Allumez / démarrez votre ordinateur** (activation des paramètres de votre carte graphique nécessaire à la gestion de dialogue entre votre ordinateur et le vidéoprojecteur)

**6 -** la détection du double affichage est normalement automatique. Vous pouvez le faire manuellement aussi.

• Paramétrage manuel - **Sous Windows 10** : Appuyez simultanément sur les touches

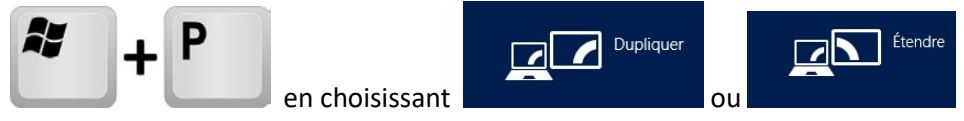

Attention : la **résolution d'affichage** de votre écran principal dupliqué ou celui du bureau étendu ne doit pas excéder les paramètres de **1024x768 en VGA** et **de 1366 x 768 en HDMI.**

## Paramétrage manuel - **Sous MacOs :**

Dans le menu Apple (S), choisissez Préférences Système....

À partir du menu Présentation, choisissez Moniteurs.

Cliquez sur l'onglet Disposition.

Cochez la case correspondant à l'option « Recopie vidéo » dans l'angle inférieur gauche.

Attention : la **résolution d'affichage** de votre écran principal dupliqué ou celui du bureau étendu ne doit pas excéder les paramètres de **1024x768 en VGA** et **de 1366 x 768 en HDMI. E**n connectique **USB-C/mini-display Port** avec adaptateur, utilisez la résolution **« à l'échelle** » en **1080i** ou **1080p.**

**7** – Pensez à éteindre les appareils en fin d'utilisation. Les lampes ont une durée de vie comptée !!